# **IsatPhone**<sub>2</sub>

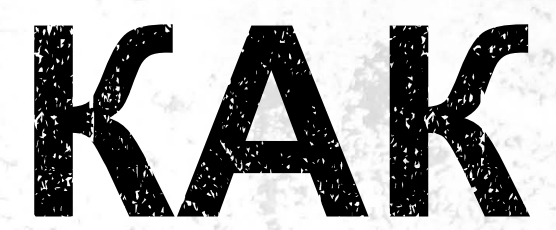

## установить USB-драйверы

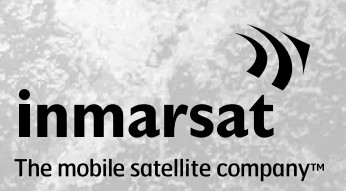

Перед установкой инструментов синхронизации адресной книги и обновления встроенного программного обеспечения вам будет нужно установить USB-драйверы. Установка USB-драйверов также уменьшает время зарядки вашего телефона.

Инструмент поддерживает ОС Windows XP, Windows Vista, Windows 7 и Windows 8.

**Для установки USB-драйверов на вашем компьютере выполните следующую процедуру:**

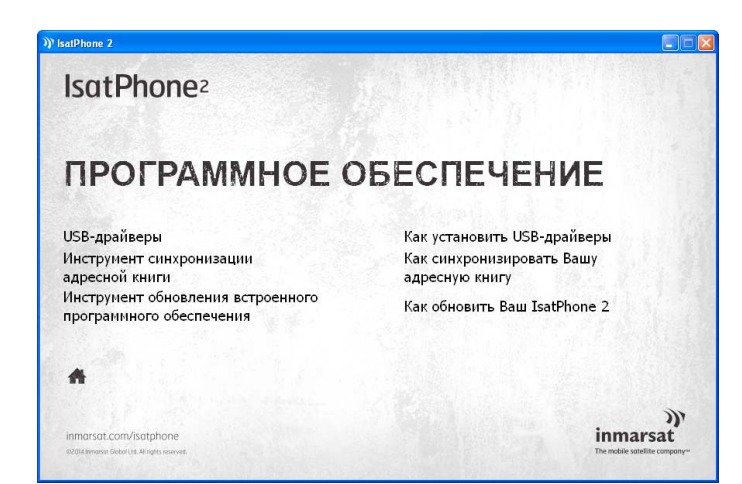

Выберите на USB-накопителе **программное обеспечение > USBдрайверы**.

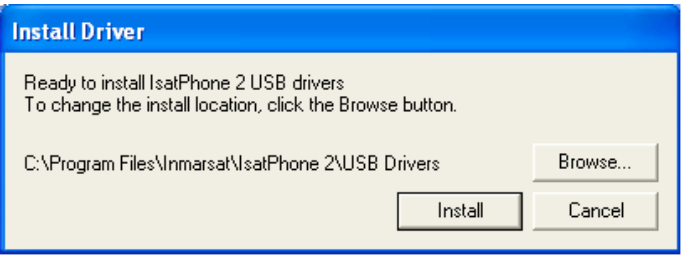

Щелкните **Install** (Установить). Появится диалоговое окно **Software Installation** (Установка программного обеспечения).

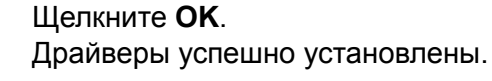

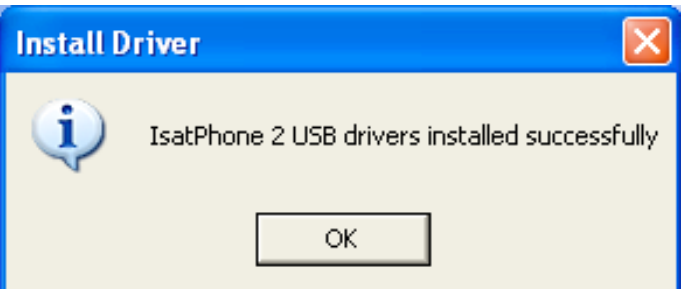

#### **Установка нового оборудования в среде Windows XP**

Для установки нового оборудования в среде Windows XP выполните следующую процедуру:

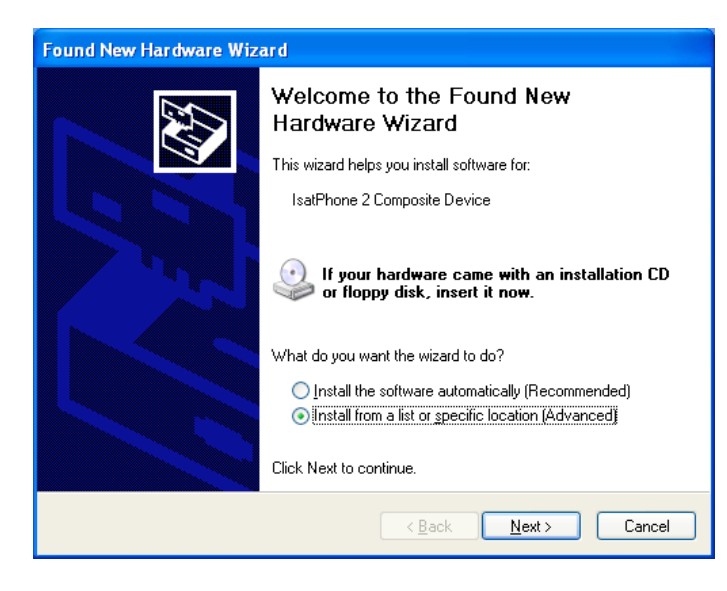

Подсоедините IsatPhone 2 к вашему компьютеру при помощи прилагаемого кабеля USB. Если ваш телефон не включен, включите его сейчас.

Когда кабель USB подсоединен, появится следующее всплывающее сообщение: «New hardware found: IsatPhone 2 Composite Device» (Найдено новое оборудование: составное устройство IsatPhone 2).

Появится окно **Found New Hardware Wizard** (Мастер нового оборудования).

Выберите **Install from a list or specific location (Advanced)** (Установка из указанного места (Опытный пользователь)) и щелкните **Next** (Далее).

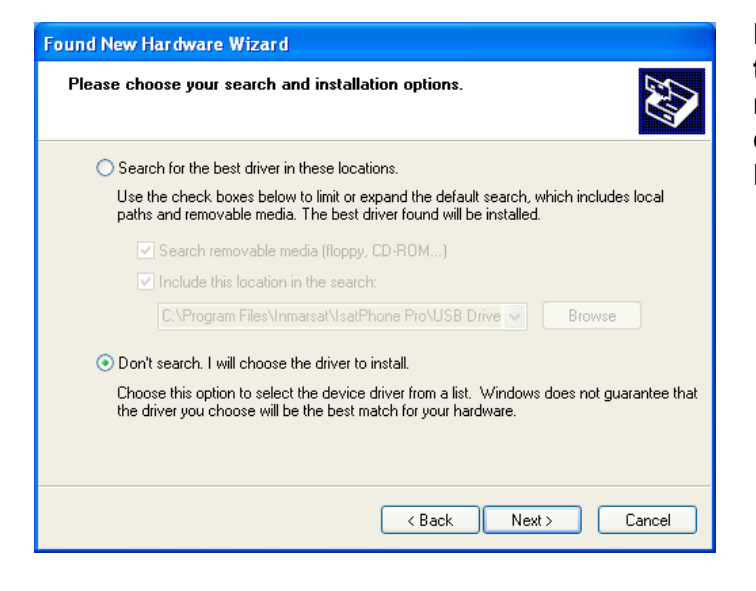

Выберите **Don't search. I will choose the driver to install** (Не выполнять поиск. Я выберу нужный драйвер самостоятельно) и щелкните **Next** (Далее).

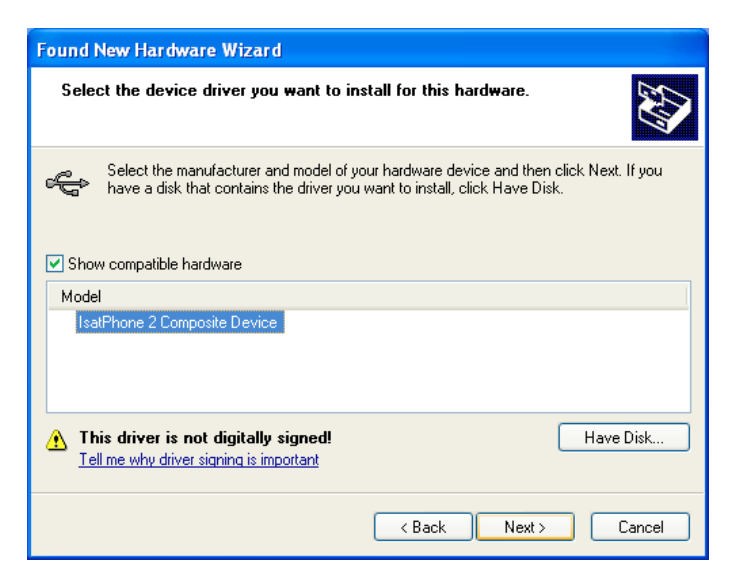

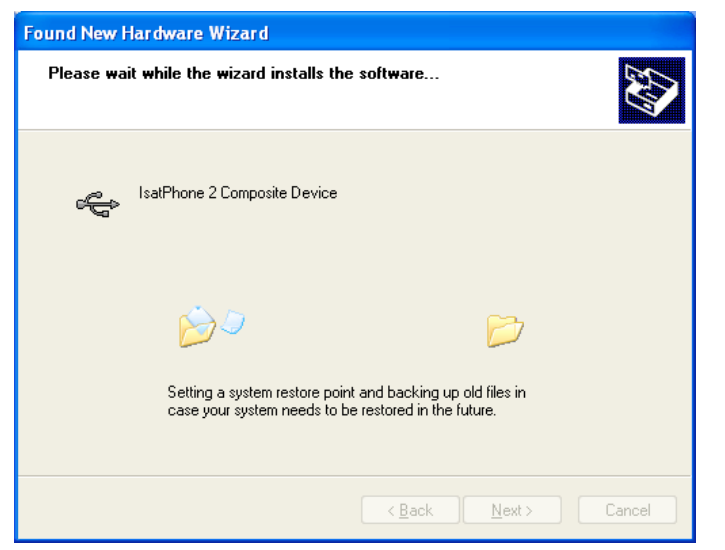

Снова щелкните **Next** (Далее).

Появится диалоговое окно **Hardware Installation** (Установка оборудования).

**Found New Hardware Wizard** (Мастер нового оборудования) установит программное обеспечение.

Щелкните **Finish** (Готово). Появится диалоговое окно **System Settings Change** (Изменение установок системы).

Отсоедините кабель USB от вашего компьютера и телефона.

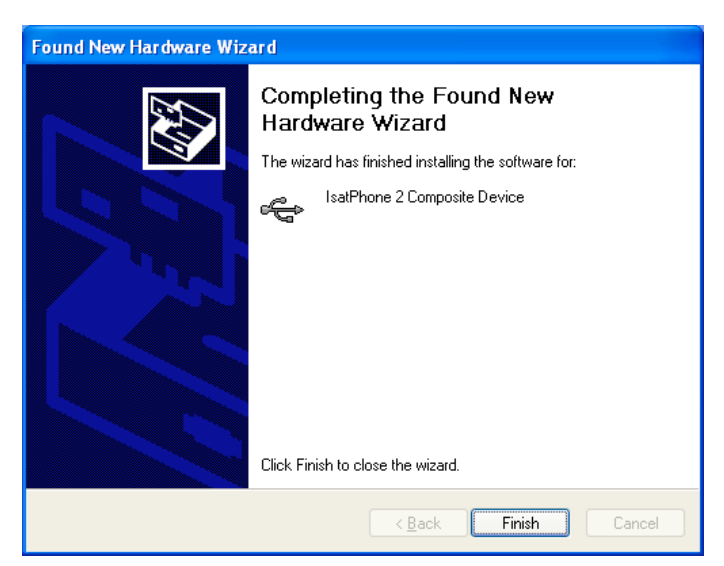

### **Установка нового оборудования в среде Windows Vista и Windows 7**

После подключения автоматически начнется установка драйвера на подключенное устройство.

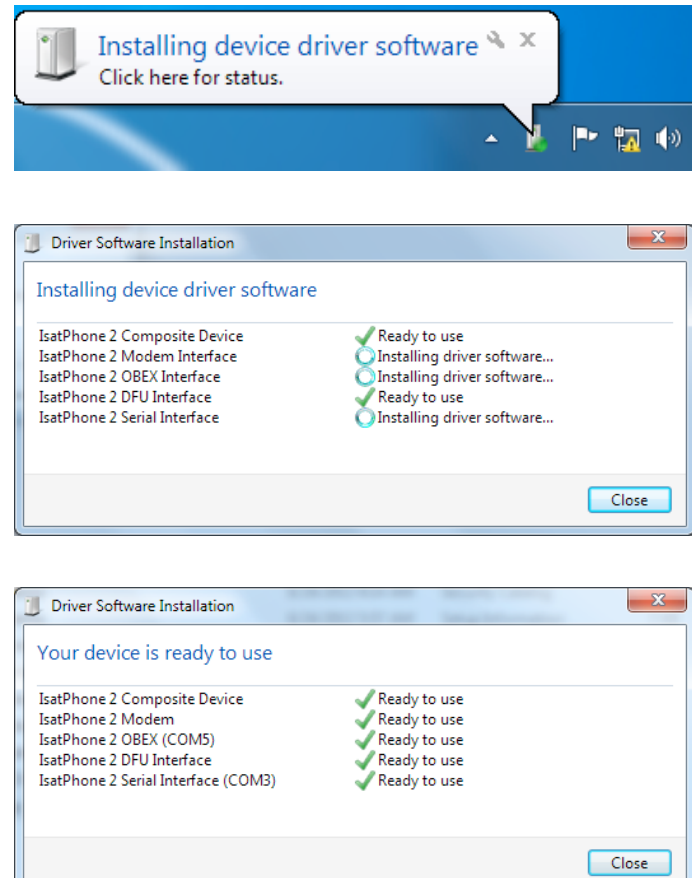

Чтобы видеть ход установки, щелкните значок в панели задач.

Чтобы открыть окно состояния установки, щелкните значок в панели задач.

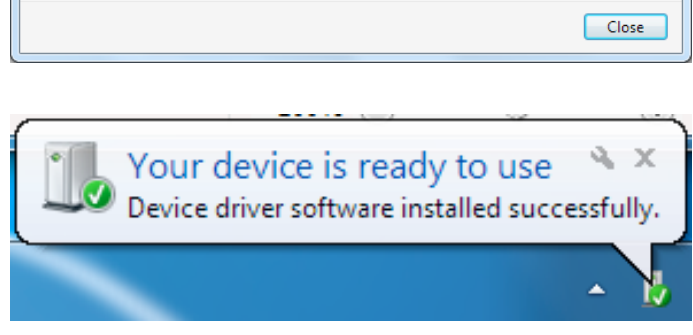

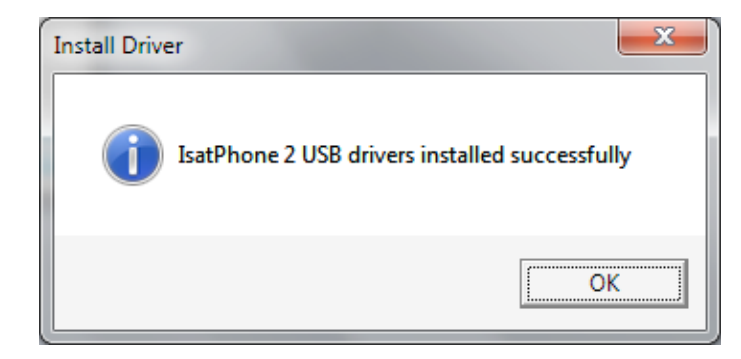

Уведомление об успешном завершении установки.

#### **Установка нового оборудования в среде Windows 8**

После подключения автоматически начнется установка драйвера на подключенное устройство.

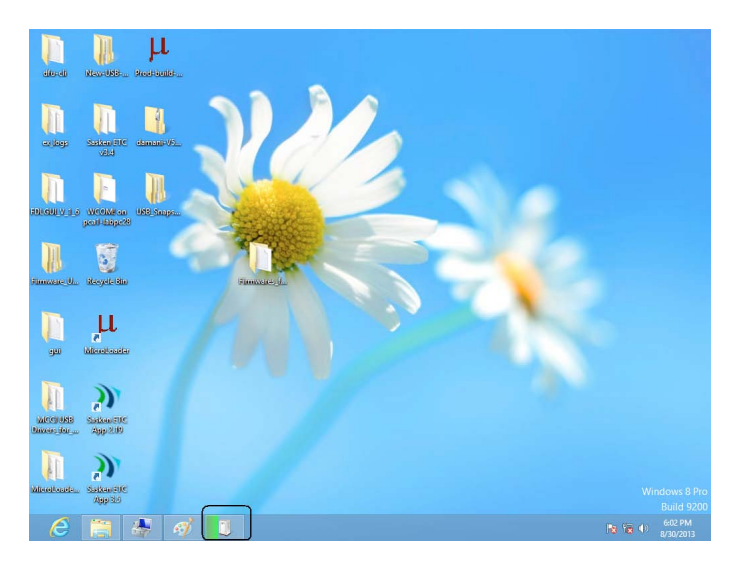

Чтобы видеть ход установки, щелкните значок в панели задач.

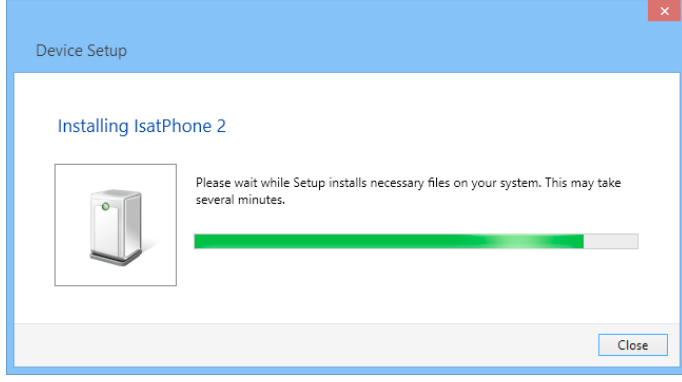

Чтобы открыть окно состояния установки, щелкните значок в панели задач.

Уведомление об успешном завершении установки.

### $\mathbf{\times}$ **Install Driver** IsatPhone 2 USB drivers installed successfully ОK

#### **inmarsat.com/isatphone**

Хотя информация в документе «Как установить USB-драйверы» была подготовлена добросовестно, не делается никакого заявления или не даётся никакой гарантии (как явных, так и подразумеваемых) в отношении соответствия, точности, достоверности и полноты такой информации. Как компания Inmarsat Global Limited, так и любая группа компании или их должностные лица, служащие или агенты не несут ответственности или не имеют обязательств по отношению к любому лицу в результате использования информации, содержащейся в этом документе. Авторское Право © Inmarsat Global Limited 2014 г. Все права защищены. INMARSAT является зарегистрированным товарным знаком организации International Mobile Satellite Organisation; ЛОГОТИП Inmarsat является зарегистрированным товарным знаком компании Inmarsat (IP) Company Limited. Лицензия на оба товарных знака принадлежит компании Inmarsat Global Limited. IsatPhone 2 How to Install USB Drivers February 2014 (Russian).